# 快速安裝指南

# 硬體安裝

- 1. 將接收器連接到電腦上,接收器的接頭連接到電腦的連接埠。
- 2. 安裝鍵盤和滑鼠的電池,並請注意電池正負極方向。
- 3. 請先確定滑鼠底部的電源開關已切換至"啟動(on)" 的狀態之後方可使用 此滑鼠。當您不使用滑鼠時可將電源開關切換至"關閉(off)"以節省電池電 量。

# 設定程序

當您將接收器的 USB 連接頭插入電腦的 USB 連接埠之後即可立即使用此無線鍵盤 滑鼠組。如果鍵盤或滑鼠無法正常運作的話,請依照下列的步驟重新設定 ID。

位在接收器上方的 LED 燈就是接收器的 ID 設定鍵,此 LED 燈會顯示 ID 設定或 訊號接收的狀態。

此 ID 設定的功能在於防止電腦與鍵盤、滑鼠間之無線訊號被其他在同一環境下的 無線產品所影響。*若受其他無線產品的干擾,請務必重新設定 ID。* 

#### 滑鼠設定程序:

- 1. 先按一次接收器上方的 ID 設定鍵。 此時接收器 ID 設定鍵下方的 LED 燈會 緩慢閃爍以表示它已準備好接收鍵盤和滑鼠的設定訊號。
- 2. 然後請按一次滑鼠底部的 ID 設定鍵。

### 鍵盤設定程序:

- 1. 請按一次接收器上方的 ID 設定鍵。
- 2. 然後請按鍵盤底部的 ID 設定鍵。
- 此時接收器的 LED 燈會快速閃爍 3 次以表示它已接收到鍵盤和滑鼠的設定訊號。

#### 注意:

- 每組 ID 設定的過程需在 60 秒之內完成。
- 電腦為開機狀態下,才可設定 ID。
- 當您更換電池之後不需重設 ID 即可繼續使用此無線鍵盤滑鼠組。

# 安裝驅動程式

### ■ USB 裝置驅動程式

USB 裝置驅動程式已附在 Windows 操作系統中。

首次安裝 USB 裝置時,系統會自動偵測新增硬體然後跳出"Add New Hardware Wizard"對話框。 若您為 Windows® ME, Windows® 2000 或 Windows® XP 使用者,系統會自動執行並完成安裝步驟。但若您為 Windows® 98SE 使用者,請依照 Wizard USB 驅動程式的指示完 成安裝步驟。安裝步驟完成後即可使用 USB 裝置的基本功能。其他的附加功能則需等到應用程式安裝完成後方可使用。

## ■ ReyMaestro 輸入裝置驅動程式

- 1. 當您下載完驅動程式之後,請雙擊根目錄中的"SetupKey.exe"檔案。
- 2. 依螢幕指示完成安裝步驟。
- 3. 當驅動程示的圖示 B 出現在右下角的工作列上時,即表示驅動程式載入成功。

## 重要資訊

- 若您為 Windows® 98SE 使用者,請至http://www.gigabyte.com.tw/ 下載並安裝 "KeyMaestro 輸入裝置驅動程式" 以使用網際網路 鍵和多媒體鍵的功能。
- 若您為 Windows® ME、 Windows® 2000 和 Windows® XP 使用者,當您將接收器的連接頭連接到電腦之後即可立即使用此鍵盤。 若您想享有更多的快捷鍵(Hotkey)功能, 請至 http://www.gigabyte.com.tw/ 下載並安裝 "KeyMaestro 輸入裝置驅動程式"。驅動 程式安裝完成之後,除了 <u>*音量控制鍵和靜音鍵* 之外,其餘快捷鍵的功能都是可以更改的。您可以更改功能爲一</u>個字串、複合 功能鍵、網址、檔案、或是由程式預設的功能。

*Chinese*

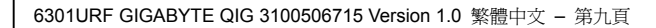

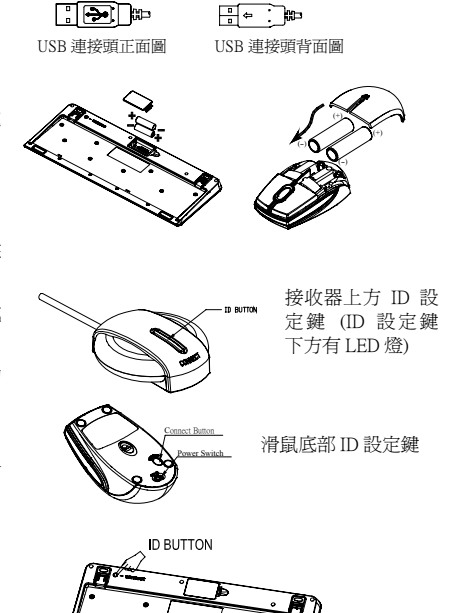

鍵盤底部 ID 設定鍵